## ShineOff Crack License Key X64 (Final 2022)

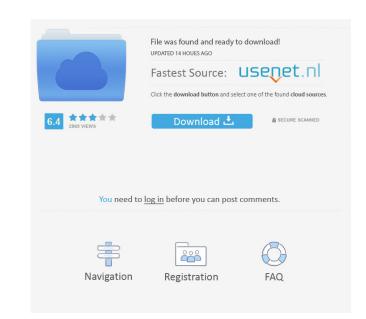

ShineOff Crack Activator [Latest] 2022

1. This Tool is suitable for black and white, grayscale and color images 2. You can apply ShineOff to selected image areas and/or to all images in a batch process 3. You can place the ShineOff in the pop-up menu that appears on the top of the screen or the right of your image (when the Tool is active) 4. ShineOff can be used on images with one main color 5. ShineOff acts automatically. However, you can define in advance the percentage of the image that should be processed 6. ShineOff applies automatically to the Main Color or to the single Color of your image 7. You can adjust the level of protection you want to have by the amount of Shine Off applied to the image 8. ShineOff applies automatically for the difference between the Main Color and the rest of the image. 9. As an alternative, you can adjust the amount of protection you want to have with a slider. How to Add "ShineOff" Photoshop Filter to Post Processing? 1. Double-click the ShineOff Plug-in to open it up in Photoshop. 2. You can adjust the ShineOff level of protection for your image by sliding the Amount adjustment bar in the window. How to Adjust the ShineOff Plug-In parameters? 1. Place the ShineOff on the image to be protected by selecting it. 2. Change the protection level from 0% to 100% using the adjustment bar on the top of the window. ShineOff Filter Settings 1. Click on the gear icon on the top left of the image to open the Adjustment Settings 2. You can change the parameters of the filter in the Adjustment Settings 3. The Protect Main Color, Protect Single Color and Adjust Protection Setting can be turned on or off. 4. You can also change the amount of protection for the image. 5. In addition, you can select to protect all Color in the image or only the main color. How to Combine ShineOff with another Photoshop Filter? You can combine ShineOff with another Photoshop Plug-In or a Photoshop Action, creating a Photoshop Action to protect several images and save time. Simply apply the ShineOff filter to all your images then run the Image Trends

#### ShineOff Free License Key Free [Latest] 2022

KeyMacro improves the appearance of skin. KeyMacro also automatically expands the head area in portrait images for a more natural appearance. NOTE: KeyMacro is now included with the standard edition of Photoshop and Photoshop Elements. DIGITAL PHOTO IMPACT Description: Digital Photo Impact automatically removes the wrinkles and blemishes in faces. Additional Comments: This is the original Photoshop Photoshop Action. Description: The Natural Skin Tone Plug-In is a Photoshop compatible plug-in that removes the unnatural skin tones created by the flash. The cold white light of the camera flash creates an unnatural shininess on skin. The Natural Skin Tone Plug-In automatically transforms faces and skin areas to a soft and natural looking appearance. DIGITAL PHOTO IMPACT Description: Digital Photo Impact automatically removes the wrinkles and blemishes in faces. Additional Comments: This is the original Photoshop Action. Description: Skin Tonal Flush is a Photoshop compatible plug-in that removes the unnatural skin tones created by the flash. The cold white light of the camera flash creates an unnatural shininess on skin. DIGITAL PHOTO IMPACT Description: Digital Photo Impact automatically removes the wrinkles and blemishes in faces. Additional Comments: This is the original Photoshop Photoshop Photo

#### **ShineOff Activation Code**

• Remove unwanted reflections from skin • Make your skin more natural looking • Guaranteed to make skin more even and natural looking The features of the website The current set of features includes the following: Basic features • Tool bar – for choosing the size of the tool bar (the list on the left side) • Rulers – for changing the size of the tool bar • The dynamic tool bar – automatically changes the size of the tool bar depending on the image resolution • Page structure – set of horizontal pages • Picture frame – sets the size of the picture frame (dynamic, fixed) • Tool tip – sets the text of the tool tip • Shadow – sets the background image of the tool tip • Image – sets the picture as the background Editing features • Image quality – light, medium or dark • Picture-in-picture – sets the size of the picture-in-picture image • Skin-tone – sets the skin tone image • Angle of light – sets the angle of light to the right (left) • Flash – sets the flash as either on or off • Brightness – changes the brightness of the image • Color – sets the color of the image (1 - Red, 2 - Green, 3 - Blue, 4 - Yellow, 5 - Cyan, 6 - Magenta, 7 - White) • Filter – sets the filter type (None, Cleanup, Blur, Vignette, Shimmer, Soften, Smooth, Burn, Distort, Film, Darken, Lighten, Screen, Saturate, Hue/Saturation, Grain, Hue/Colorize, Spatter, Grainy, Simple Grunge, Auto, Analog, Sketch, Carpet, Soft, Vivid) • Effect – sets the effect type (No effect, Lomo, Helicon Filter, Wide, Soft Focus, Luminar, Iso, vShine, Glow, Dusty, Grainy, Vintage, Wave, Gradient) • Fine tunning features All of these features can be changed via the text box on the right. Click on the menu button to see the different sub-menus. Tool bar The tool bar has the same features as the menu button, except that it is changed to the right side and is not ordered in a list. The size of the tool bar is dynamic, meaning that the size

### What's New In?

How it Works: This tool is very easy to use and will automatically remove the flash effect from skin areas without affecting the rest of the image. You will notice ShineOff does not remove specular reflections, teeth sparkle, hair shine or eye shine. ShineOff was designed for photographers, retouchers, and graphic designers who want to remove the mirroring effects caused by the flash. ShineOff can be used on any image taken with a flash. ShineOff is compatible with all major image editing software. About Background Erase: Background Erase removes any background noise and in some cases can create a nice look. Background Erase was designed to remove background noise from images where the subject is not centered in the frame. In these types of images it can remove some of the background noise and give a nice look. Background Erase is very easy to use. Background Erase Description: This tool removes background and some areas of foreground elements. This can make image backgrounds and subjects easier to see and easier to work with. Background Erase removes any background noise and in some cases can create a nice look. Background Erase was designed to remove background noise from images where the subject is not centered in the frame. In these types of images it can remove some of the background noise and give a nice look. In the clip below you will see the background and foreground elements were removed from the image. Background Erase was designed to remove background noise from images where the subject is not centered in the frame. In these types of images it can remove some of the background noise and give a nice look. In the clip below you will see the background and foreground elements were removed from the image. In the clip below you will see the background and foreground elements were removed from the image. Background Erase was designed to remove background noise from images where the subject is not centered in the frame. In these types of images it can remove some of the background noise and give a nice look. How it Works: The Background Erase plug-in is very easy to use and simply click on the "Erase Background" button and an outline of the area to be erased is drawn on the image. Click on the "Erase" button and the background is removed. You can remove areas of foreground elements as well. This will remove any distracting elements that were in the foreground. Background Erase was designed to remove background noise from images where the subject is not centered in the frame. In these types of images it can remove some of the background noise and give a nice look. Background Erase was designed to remove background noise from images where the subject is not centered in the frame. In these types of images it can remove some of the background noise and give a nice

# **System Requirements:**

Amiga: - Minimum: - Recommended: Minimum: OS: Disk 4+ GB RAM 2 GB RAM Not compatible with VGA mode if you have an earlier machine. This release is compatible only with Amiga 1200+ models. Recommended: OS: Disk 2 GB RAM 1.5 GB RAM 1.5

https://babelson.com/wp-content/uploads/2022/06/sabibib.pdf https://kasz-bus.info/wp-content/uploads/2022/06/manmaka.pdf

https://madeinamericabest.com/nicelabel-pro-1144-crack-free-3264bit/ https://shapshare.com/upload/files/2022/06/P98yrcVPTf4LCo3QoEHx 06 203bfc543cafe04a61b60ec9556ec0fd file.pdf https://rookbrand.com/wp-content/uploads/2022/06/camiver.pdf

https://www.petscool.ru/upload/files/2022/06/bo5OLtLiZQbiPn36Zbk3\_06\_1385b36811cc29e516b54bf8309e85c4\_file.pdf
https://wakelet.com/wake/ySxHIpusimEW2SSrkxDHD

http://empoderamientodelospueblosoriginariosac.com/?p=2242

https://akastars.com/upload/files/2022/06/UkejOln8QoBPhRfZc26B 06 203bfc543cafe04a61b60ec9556ec0fd file.pdf